# Getting started with OneTest Embedded Eclipse IDE

OneTest Embedded is delivered with some examples. For the Eclipse IDE, they are in *<installation folder>/examplesEclipse*. The following tutorial uses the example *MUIproj*. It will demonstrate the following features:

- The application build
- Code coverage
- MISRA rules review
- The call graph visualization
- The test generation
- The stub creation
- The execution of the test

# 1 Import the project into Eclipse

- 1.1 Start Eclipse IDE
	- $\Rightarrow$  On Windows:
		- o Before stating, set the environment variables HCL\_LICENSING\_URL and HCL LICENSING ID with the information provided by HCL
		- o Open the Windows start menu and select the menu **HCL OneTest Embedded for Eclipse IDE** in the group **HCL OneTest Embedded**

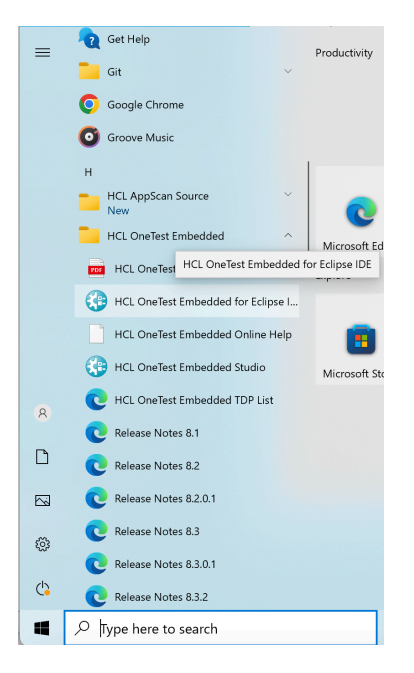

- $\Rightarrow$  On Linux:
	- o In the installation folder, edit the file testrtinit.sh and update the following environment variables
		- TESTRTDIR with the correct installation folder
- § HCL\_LICENSING\_URL and HCL\_LICENSING\_ID with the information provided by HCL
- o Execute the command: **. testrtinit.sh**
- o Then execute the command: **. start\_visualtest.sh &**

 $\Rightarrow$  Then, create your own workspace (alternatively you can select an existing workspace).

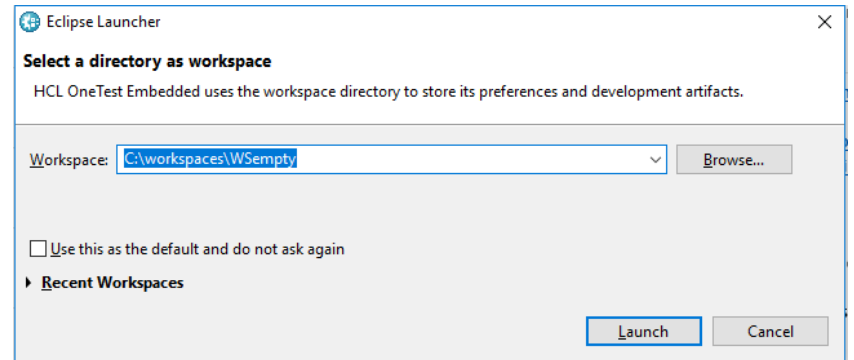

# 1.2 Import the project MUIproj

- Þ Select the menu **File > Import…**
- Þ In the opened wizard, select **General > Existing Projects into Workspace** and click on **Next**

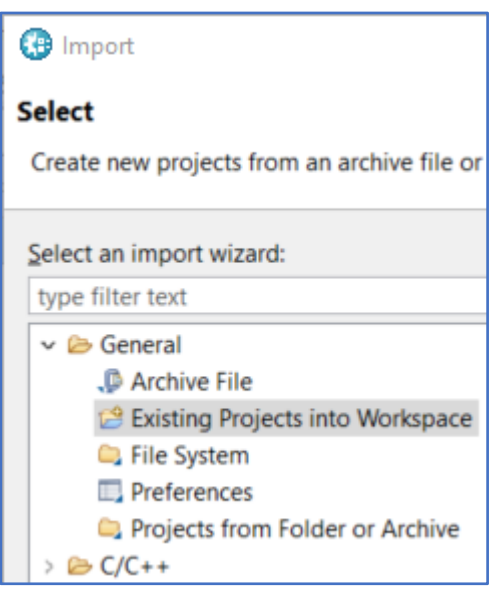

Þ Then click on **Select archive file**, click on **Browse…** on the same line and select the file **MUIproj.zip** in the folder **<installation folder>/examplesEclipse**.

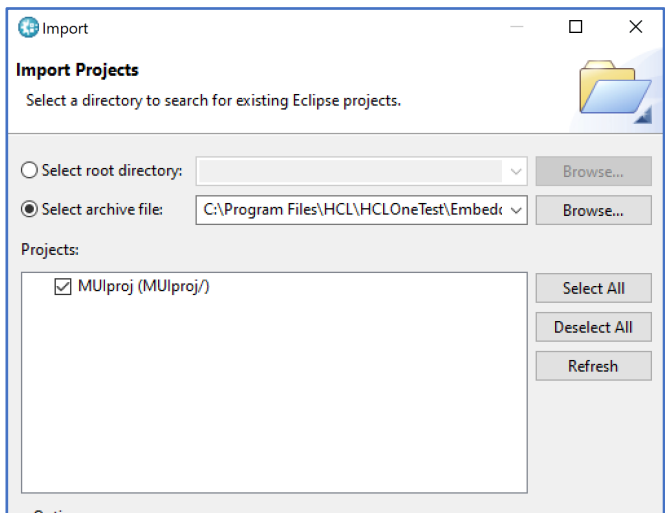

Þ Then click on **Finish**

A new project **MUIproj** is created. You can see it in the project explorer (if this view is not already open, you can open it by selecting the menu **Window > Show View > Project Explorer**)

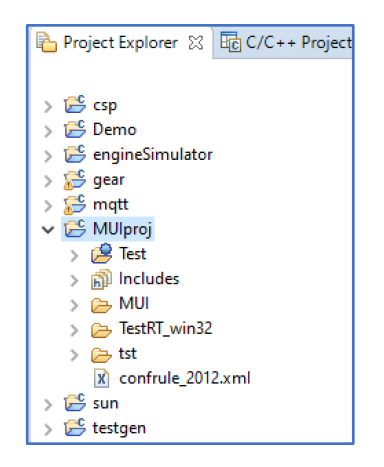

# 2 Build and execute the application

OneTest Embedded comes with many Target Deployment Port (a.k.a. TDP) for different compilers (for more information about Target Deployment Port, please click here). This project has been initially for **C Visual Studio 2019**. If you have not this compiler already installed, or if you are on Linux, you need to change the Target Deployment Port.

When you install OneTest Embedded on your laptop, the installer checks your compilers installation and create the following TDP for you:

- **C GNU** if it finds a gcc native compiler (Cygwin or MinGW)
- **C Visual** if it finds a Microsoft Visual compilers

We will update this project with one of them.

# 2.1 Modify the TDP in the settings

- $\Rightarrow$  In the project explorer, right-click on the project **MUI** projand select the menu **Properties**
- $\Rightarrow$  In the left menu tree in the wizard, select  $C/C++$  Build  $>$  Settings

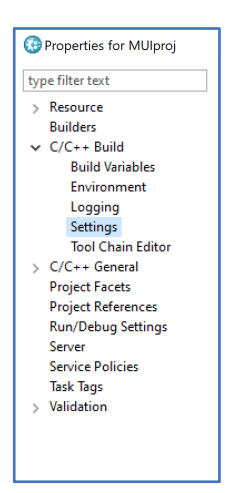

 $\Rightarrow$  In the right panel of the wizard, select the tab **Build TDP** (if this tab is not displayed, increase the width of the wizard or use the right arrow to make it appears).

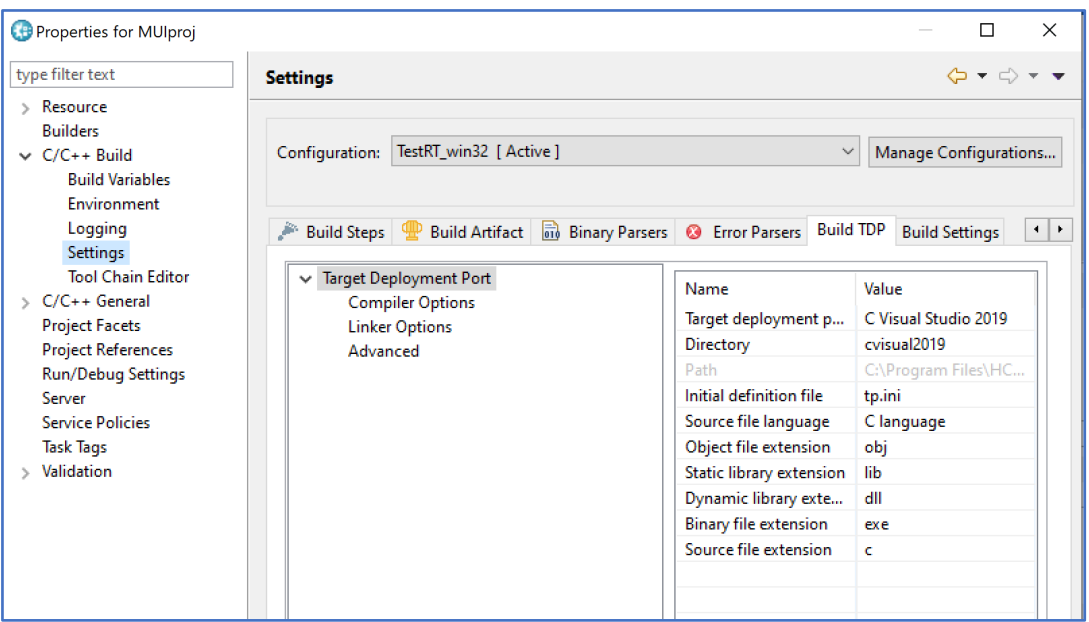

Þ In **Target Deployment Port** property, click on **C Visual Studio 2019** to make the dropdown appear and select **C GNU** (or **C Visual** depending on the compiler you have on your machine)

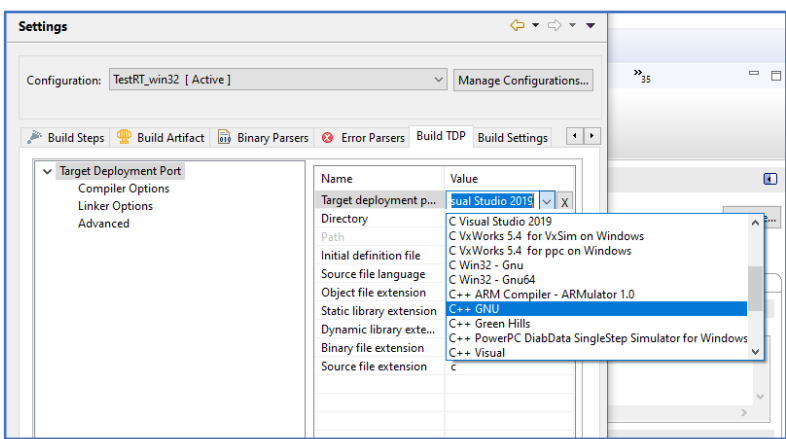

Þ Then click on **Apply and Close**

# 2.2 Build the project

Now this project can be built using this TDP. By default, the build will be done with **Coverage** and **MISRA Code Review** options engaged.

 $\Rightarrow$  In the project explorer, right-click on the project **MUIproj** and select the menu **Build Project**

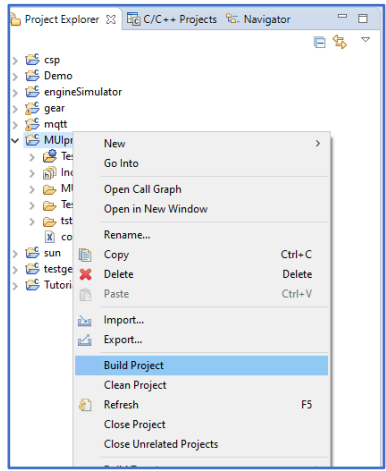

The console view should display the build log. At the end, the build should be completed until the link phase with success (it could take some minutes).

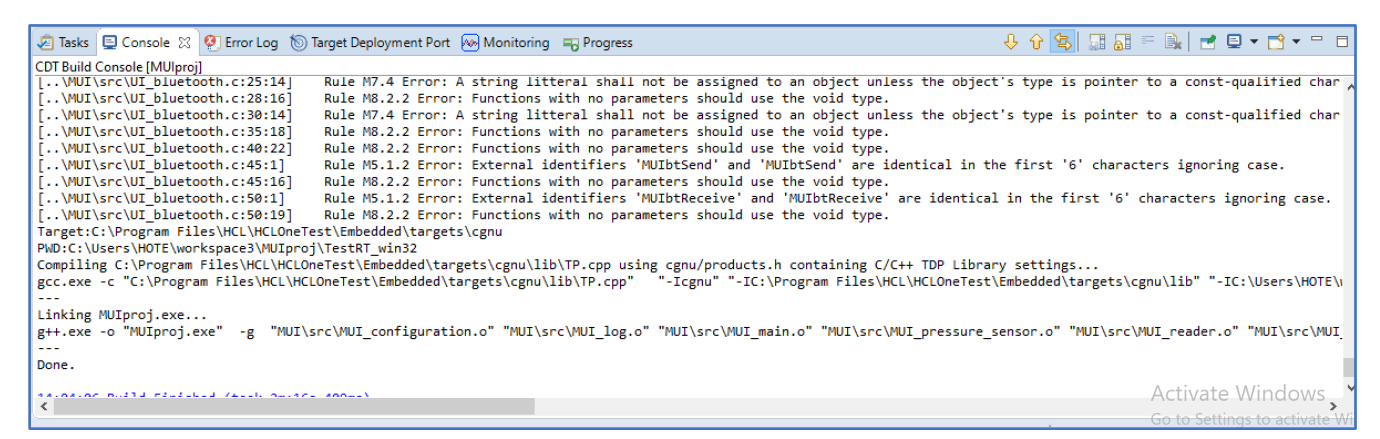

# 2.3 Execute the application

This application contains a simple main that can be executed.

 $\Rightarrow$  In the project explorer, open the node  $\overline{B}$  inaries in the **MUI**proj project

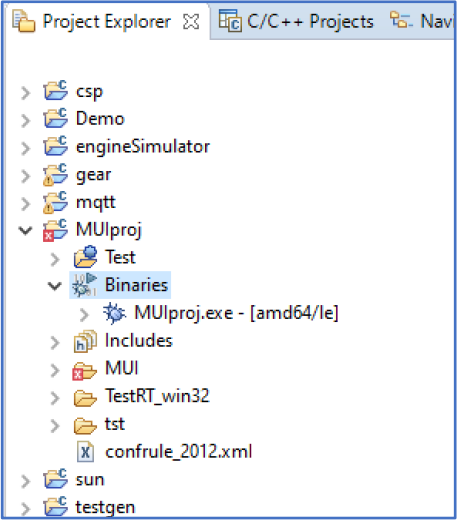

Þ Right-click on **MUIproj.exe** and select the menu **Run as > Instrumented Application**

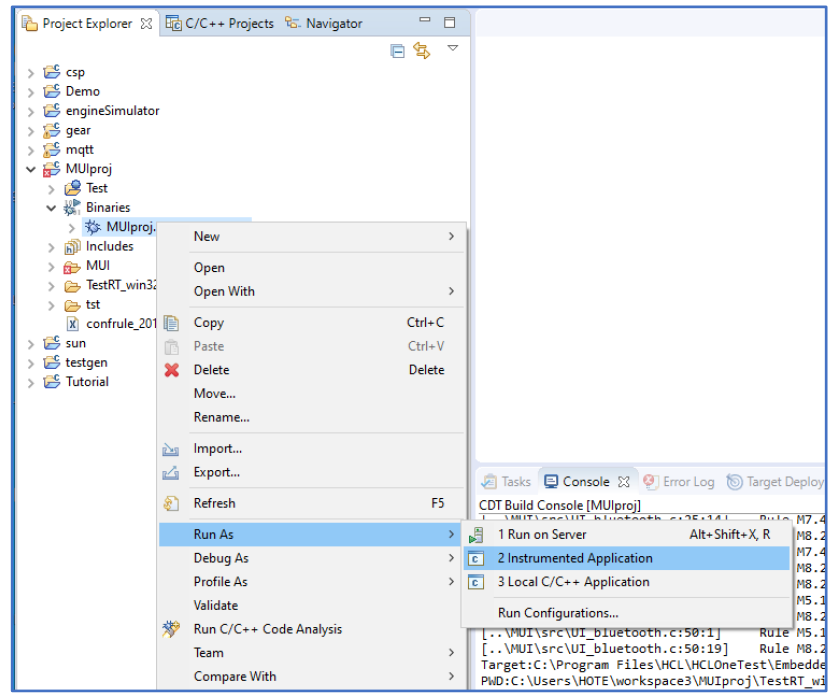

This menu will execute the just-compiled application and then will launch different tools to generate reports depending on the settings.

Note: if Eclipse prompts you in case of errors in the project, ignore it and click on **Yes**.

# 2.4 See code coverage report

After the execution, all the reports are gathered in a single file that you can find under the virtual node **Test**.

- Þ In the project explorer, open the node **Test > Application Result** in the **MUIproj** project. There is a new file called **MUIproj.exe** with the date of the execution and a status.
- ⇒ Right-click on this file and select the menu Open With > Coverage

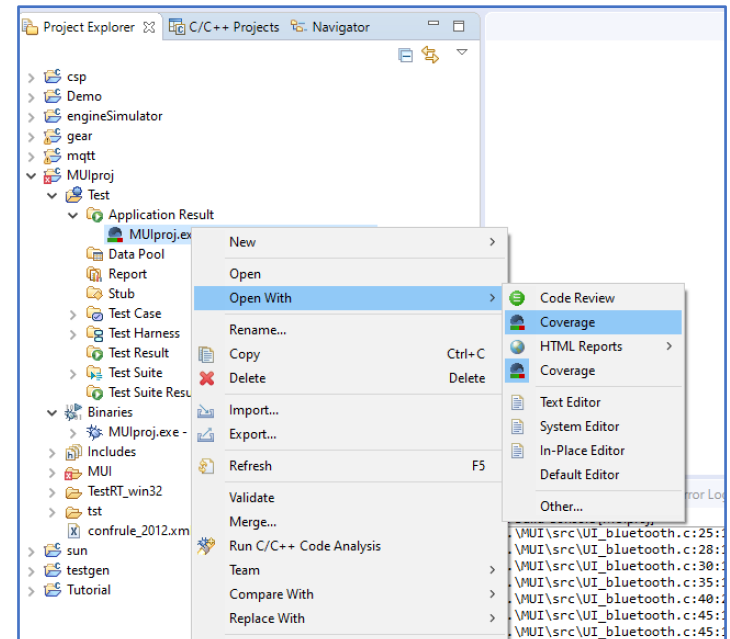

The coverage viewer is opened now, showing a graph with the different coverage level percentages (for more information about the coverage levels, click here and here).

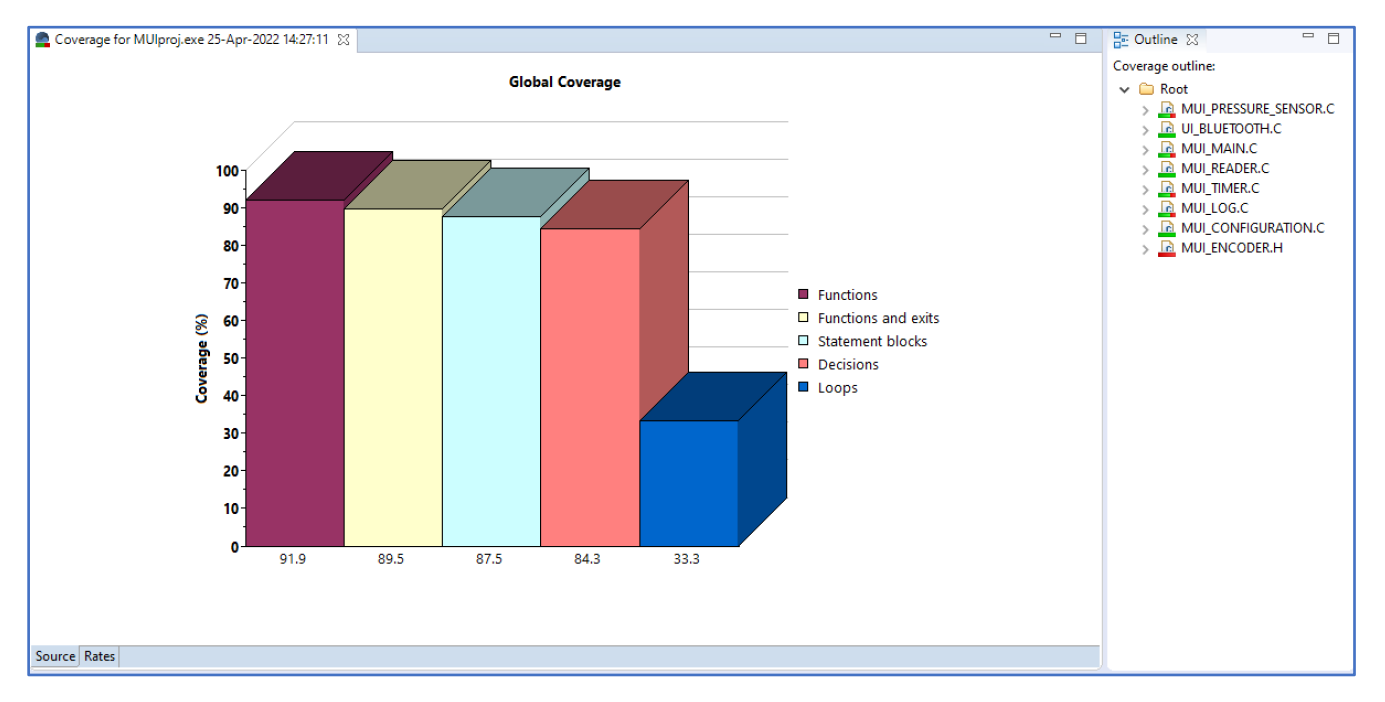

The outline view (here on the right) allows you to navigate on the source code for each compilation unit.

- $\Rightarrow$  Click on one of them. A copy of the source code is now displayed with different colors:
	- o **Green**: the code has been covered
	- o **Red**: the code has been partially covered
	- o **Orange**: the code is partially covered
	- o **Black**: not code

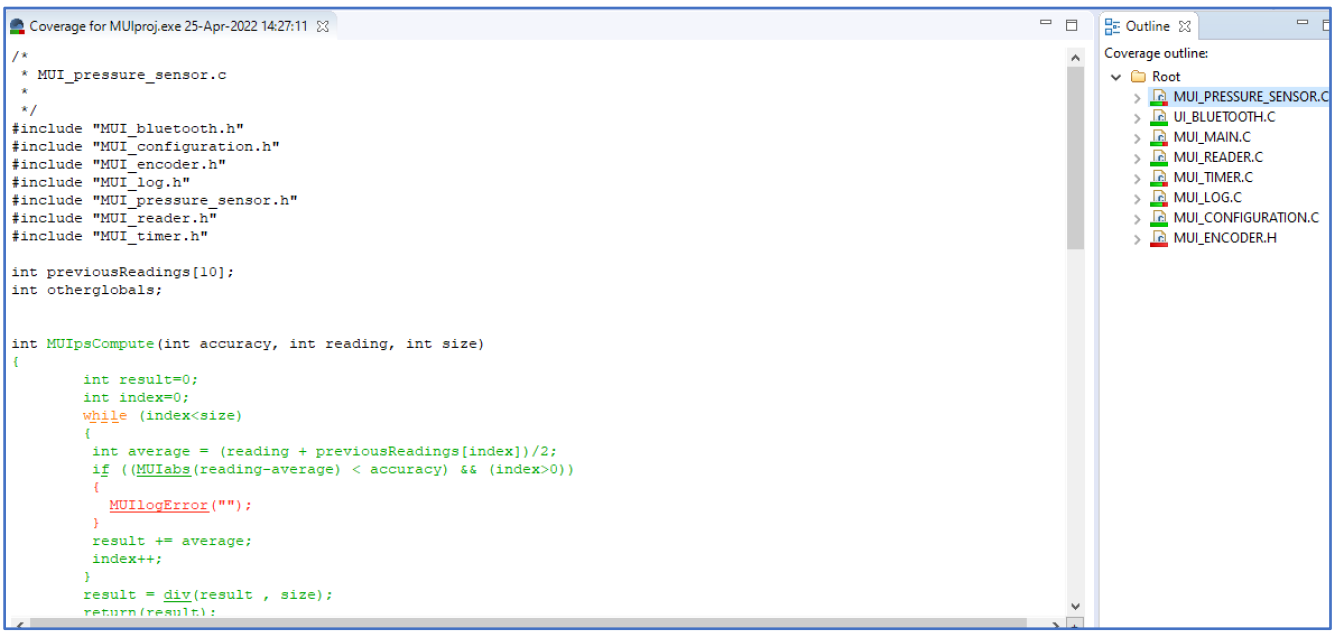

For more details on this page, please click here. A similar report exists in HTML. You can open it in a browser:

 $\Rightarrow$  Right-click on the same file and select the menu Open With  $>$  HTML Reports  $>$ **Coverage**

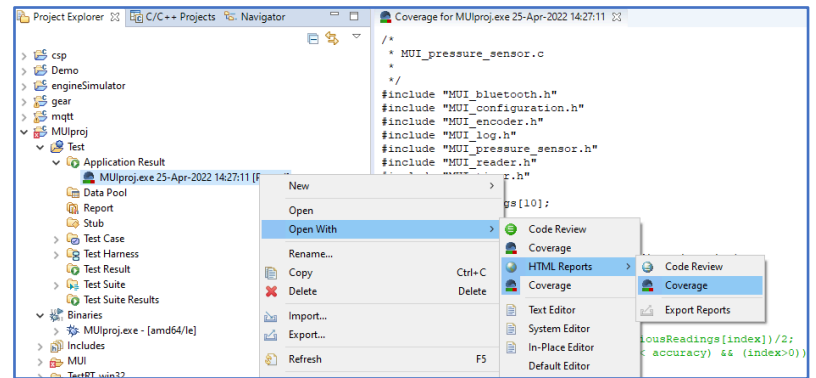

#### 2.5 See MISRA code review report

OneTest Embedded supports MISRA C 2004 (click here for the detailed description of the MISRA C 2004 rules) & MISRA C 2012 (click here for the detailed description of the MISRA C 2012 rules). The report generated by this feature could be opened in a similar way.

Þ Right-click on the node **MUIproj.exe** in the **Application Result** node this and select the menu **Open With > Code Review**

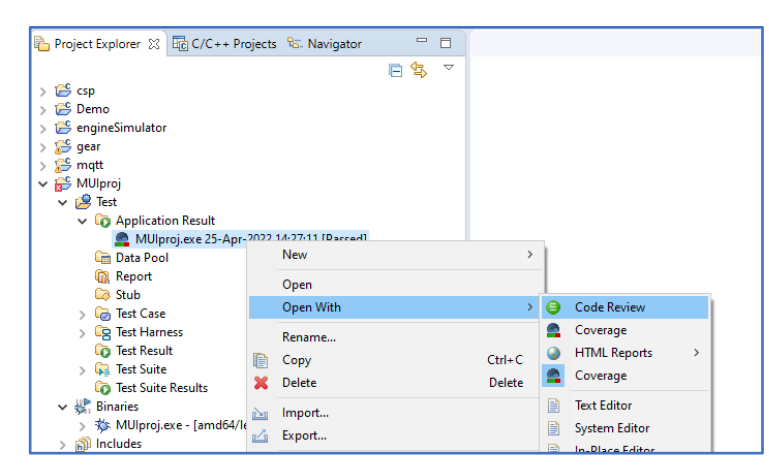

The code review viewer is opened now. The outline view allows you to navigate in the different files of the application (.h and .c). The central panel displays the rules that have been raised during the analysis for the selected file. If you click on a rule, the source code editor will open in the selected file, at the line where the error has been found.

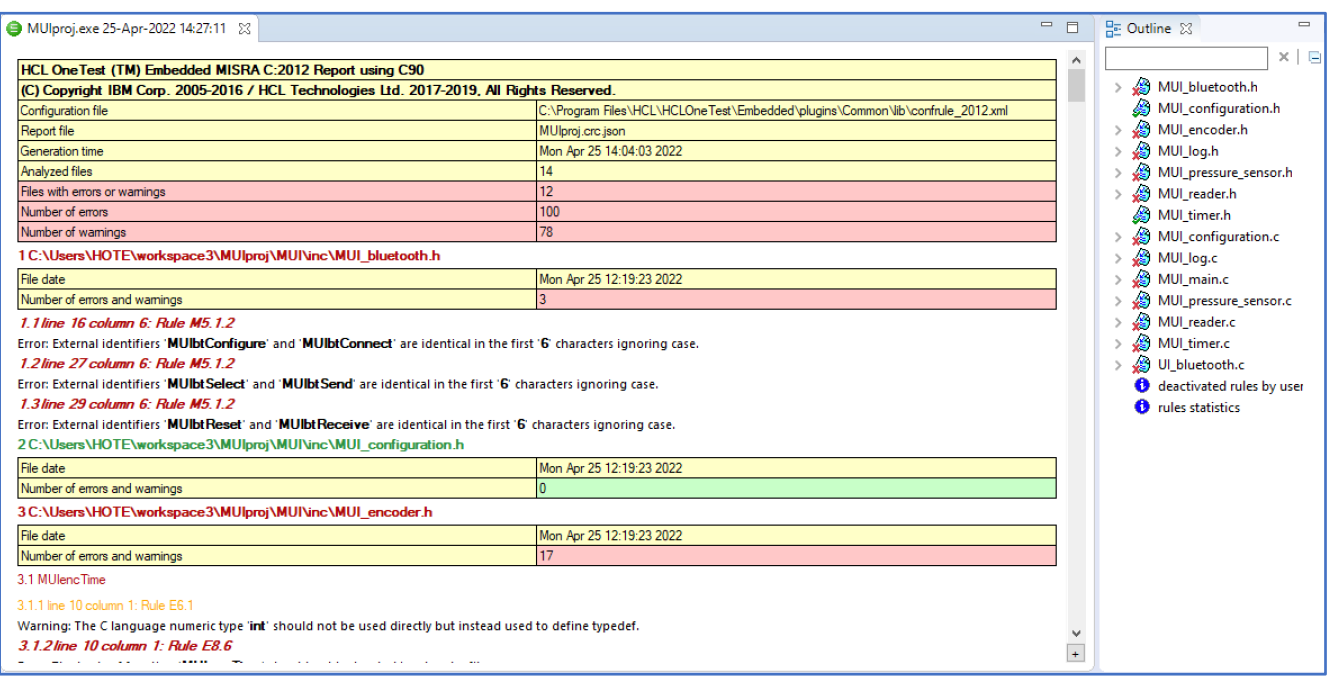

A similar report exists in HTML. You can open it in a browser:

 $\Rightarrow$  Right-click on the same file and select the menu Open With  $\geq$  HTML Reports  $\geq$  Code **Review**

# 2.6 Export the HTML reports

As described earlier, all the reports, including the HTML reports, are store in a single file (a zip file). You can easily extract only the HTML reports in a folder with an index that lists all the exported files.

Þ Right-click on the result file and select the menu **Open With > HTML Reports > Export Reports**

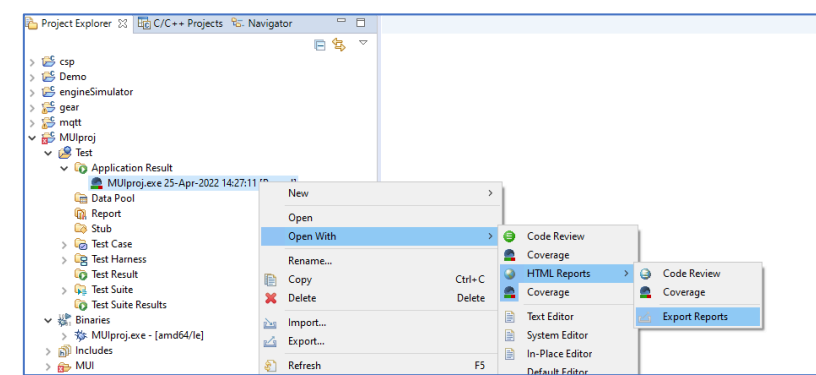

 $\Rightarrow$  Select a folder on your disk (or create a new one) and click **OK**. Then, a browser opens with the index as following:

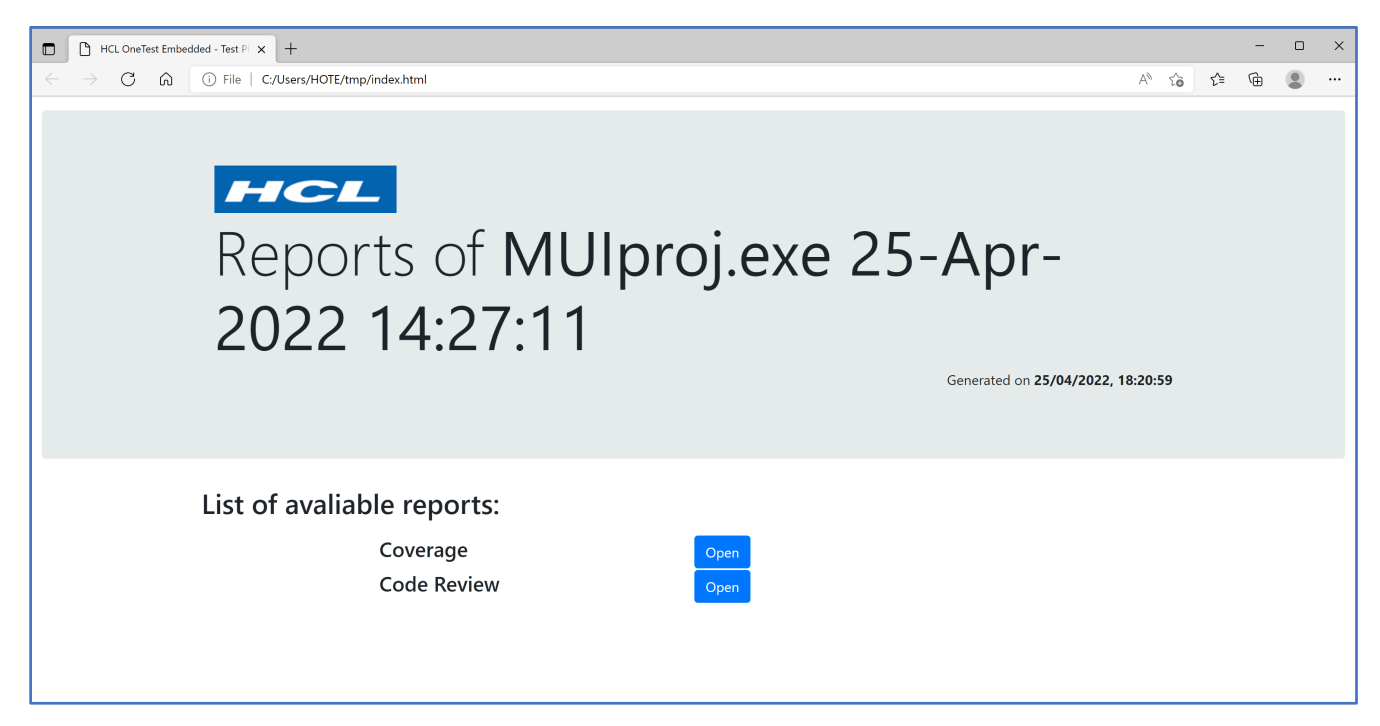

# 3 Create a test case

The next sections will show you how to create, update and execute a test case with OneTest Embedded.

# 3.1 Open the call graph

There are many ways to create a test case. The one we will explore use the call graph.

Þ In the project explorer, right-click on the project **MUIproj** and select the menu **Open Call Graph**

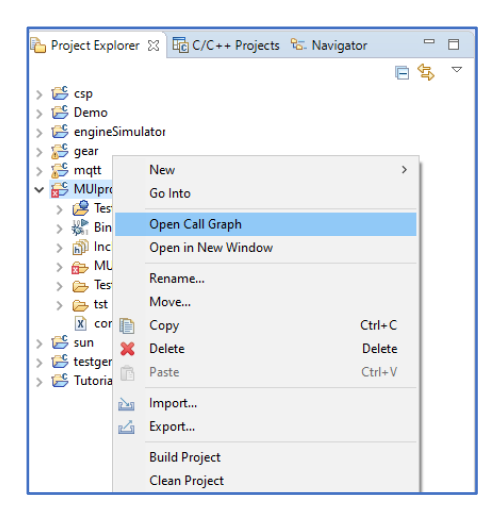

This action will open a new view containing the call graph of the application:

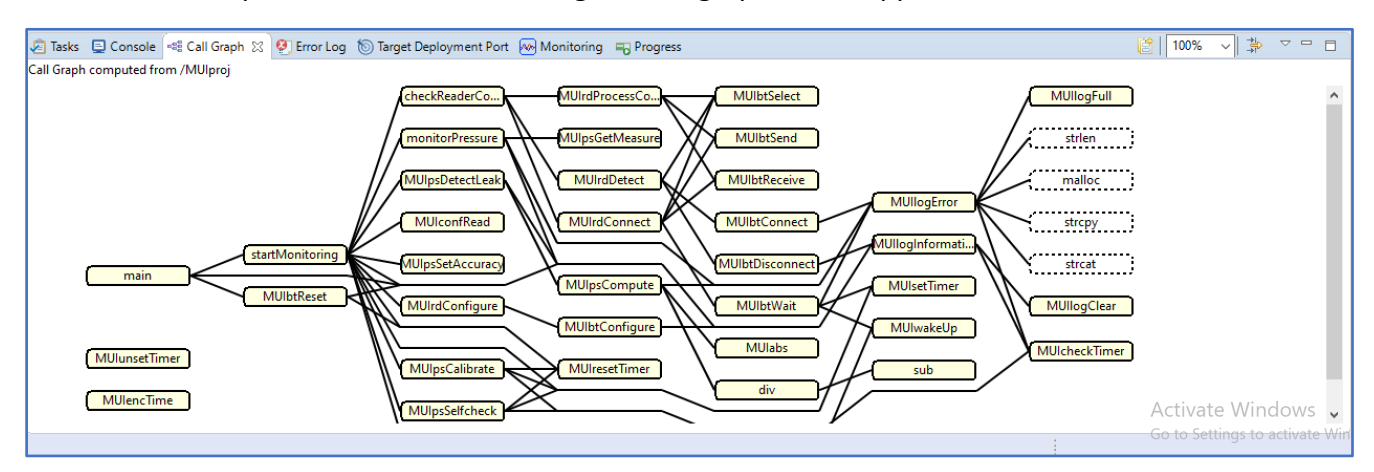

The nodes of this graph are the functions of the application. Nodes with dotted line are functions for which we don't have the source code (in this example, these are functions in  $\text{libc}$ ). The lines between 2 nodes are the calls between functions. The top level function is at the left of the graph (in this example it is the function main) and low level functions on the right.

 $\Rightarrow$  Click on one node inside the call graph (in the following example, the node **MUIpsCompute** has been selected)

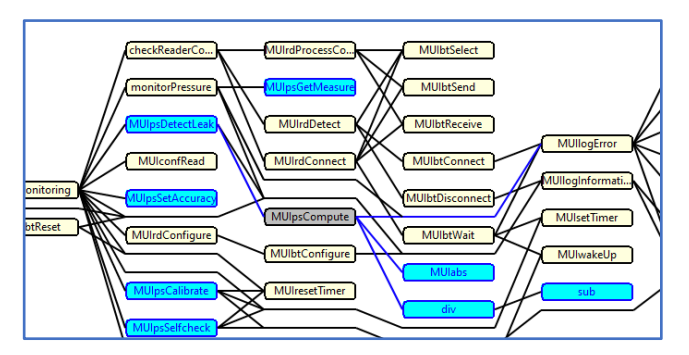

Now the call graph highlights the following:

- The grey node is the selected function
- The blue lines on the right of this node are calls to other functions
- The blue lines on the left of this node are link to caller functions
- The blue nodes are functions that are in the same compilation unit

 $\Rightarrow$  Double click on a node, the corresponding source code will open in the editor.

#### 3.2 Create a test

We will now create a test for the function  $div$ . In OneTest Embedded, a test is composed of 2 parts:

- A test case: it is the test itself. It contains:
	- $\circ$  The call of the function under test.
	- $\circ$  A table with the initial values and the expected values of the parameters, the global variables and local variables that you can add in this test case.
	- o The stub behaviors relative to this test case.
	- o Optionally, code that will be added at the beginning (#include for example) and one or several requirements.
- A test harness: this is the container of the test cases (one test harness can contain several test cases). It defines how the test will be built to become an executable. It contains:
	- o The list of the files under test.
	- o Additional source files that can be added to the test harness when linking. This option is useful for software integration test. It is also possible to add object files and libraries.
	- o The build settings.
	- $\circ$  Optionally, code that will be added at the beginning ( $\#\text{include}$  of or example) and one or several requirements (in such case, these requirements will cover all the test cases of the test harness).

In OneTest Embedded, test cases and test harnesses are files with the extensions . test case and . test harness. There are compressed XML files.

 $\Rightarrow$  Right-click on the node  $div$  and select the menu **New test harness** 

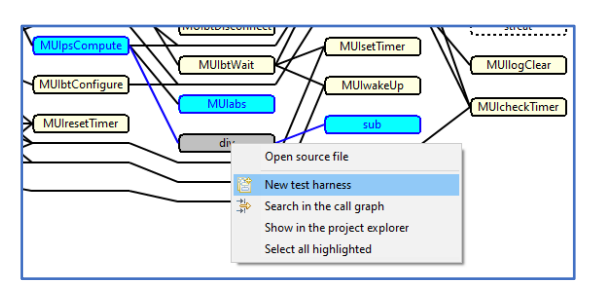

A new panel appears at the top of the call graph, called **Test Creation Activity**:

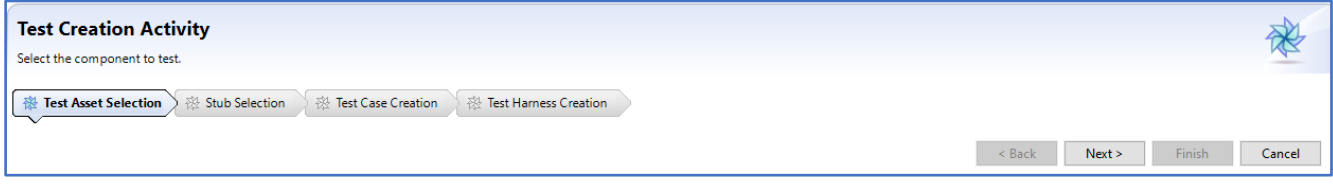

This is a wizard to help us to create a first test case.

 $\Rightarrow$  Click on **Next**. This is the second page of the wizard. Now the call graph is reduced only to the functions that are in the same compilation unit (in blue) and the functions that are called by previous one:

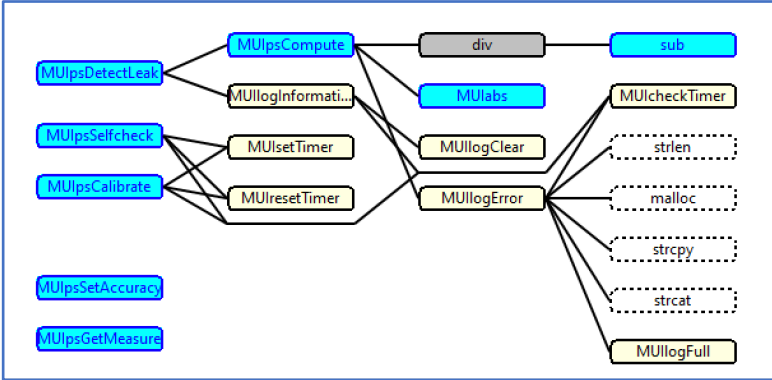

The objective of this step is to take into account only the functions that are required in your test harness to link properly with your compilation unit without error. By default, the test harness will be linked only with the compilation unit of the function under test. So, all the referenced functions (nodes in yellow) will generate an error at the link phase as they will be missing. The way to avoid that is to stub them.

Þ Click on the node **MUILogInformation**

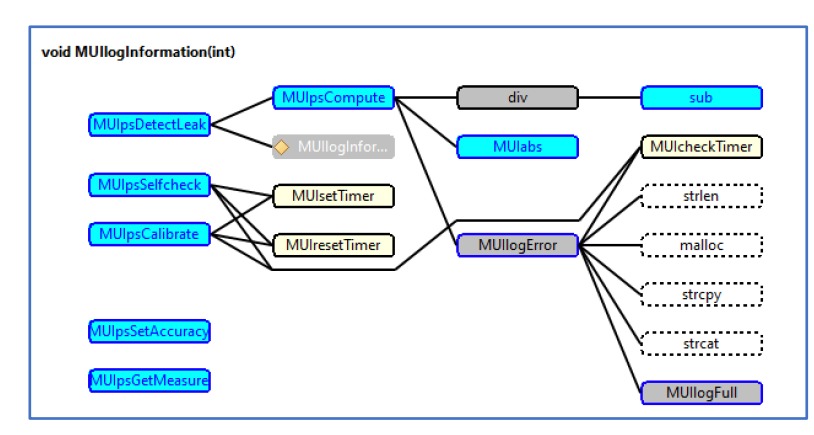

This node is now displayed as a stub, and the node **MUILogClear** disappears from the call graph because its caller will be stubbed.

Þ Continue the sub selection by clicking on the nodes **MUIsetTimer**, **MUIresetTimer**, **MUILogError** and **MUIcheckTimer**.

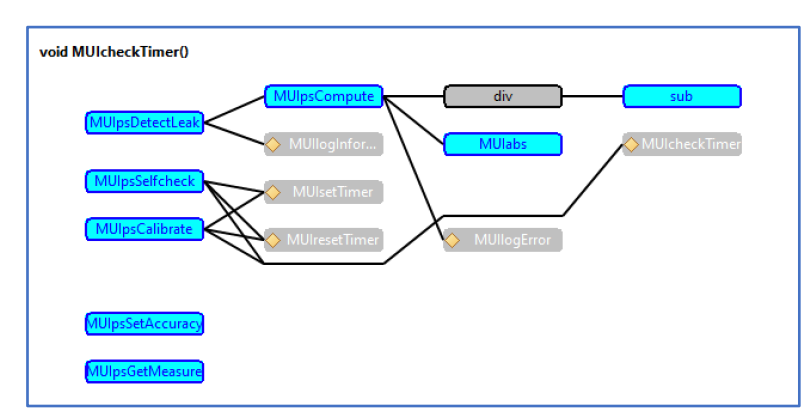

At the end, all the yellow nodes should have been supressed and only the blue one are ramaining.

- $\Rightarrow$  Click on **Next**. The next page is the test case name. By default, it is the name of the function under test. Let's go with the default.
- $\Rightarrow$  Click on **Next**. The next page is the test harness name. By default, it is the name of the function under test with the suffix  $th$ . Let's go with the default.
- Þ Click on **Finish**.

#### 3.3 Edit a test

At the end of the wizard, a test harness that includes one test case is created. This test harness should be open. It contains 2 parts:

- On the left panel, an activity diagram that allows to chain the execution of the test cases
- On the right panel, the configuration of the test harness

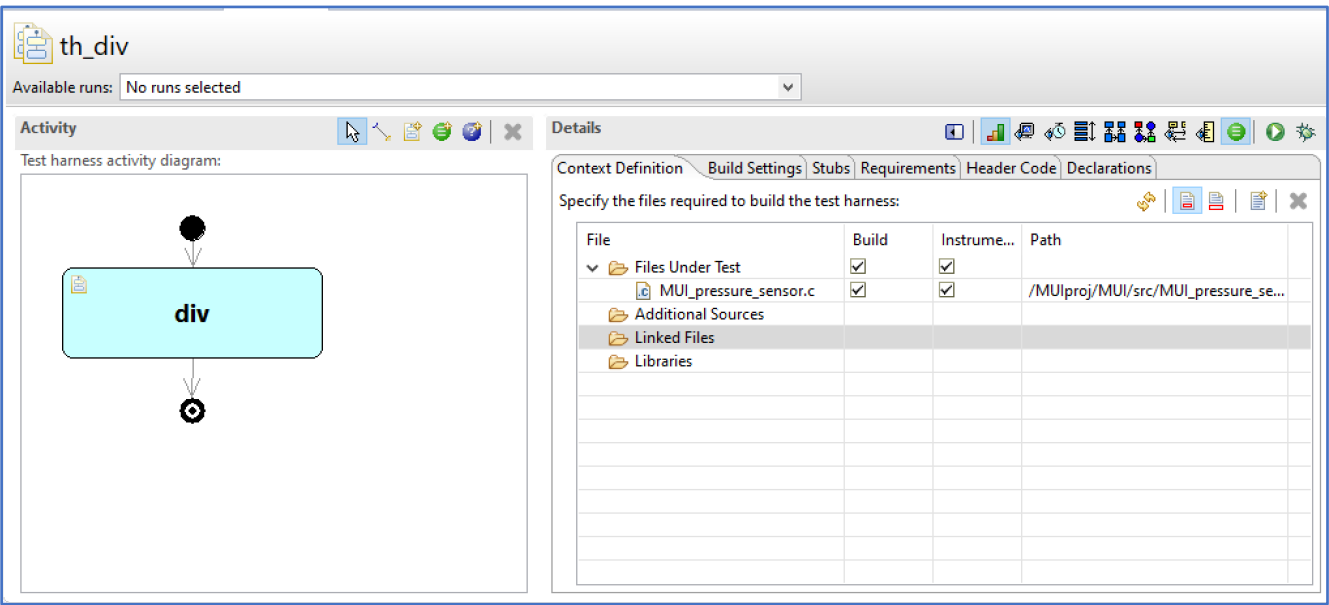

For now, let's have a look only on the following ones:

• **Context definition**: Only one file has been added as files under test because we have stubbed all the external calls.

Note that this icon  $\Box$  indicates that the files under test will be included in the code generated for the test harness. This will help you to have the visibility on static variables and static functions that are hidden from external compilation units.

• **Stubs**: You can see here the 5 selected stubbed functions.

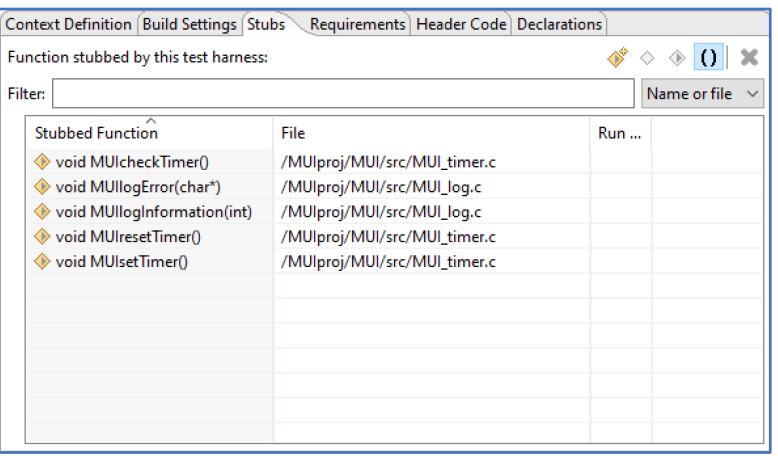

- $\Rightarrow$  To open the test case, double click on the box  $\text{div}$  in the activity diagram. It contains 2 parts:
	- o On the left panel, an activity diagram that display the different phases of the test case
	- o On the right panel, the configuration of the phase that is selected on the activity diagram (the default one when opening the test case is its general description, that you can open when clicking on the background of the activity diagram)

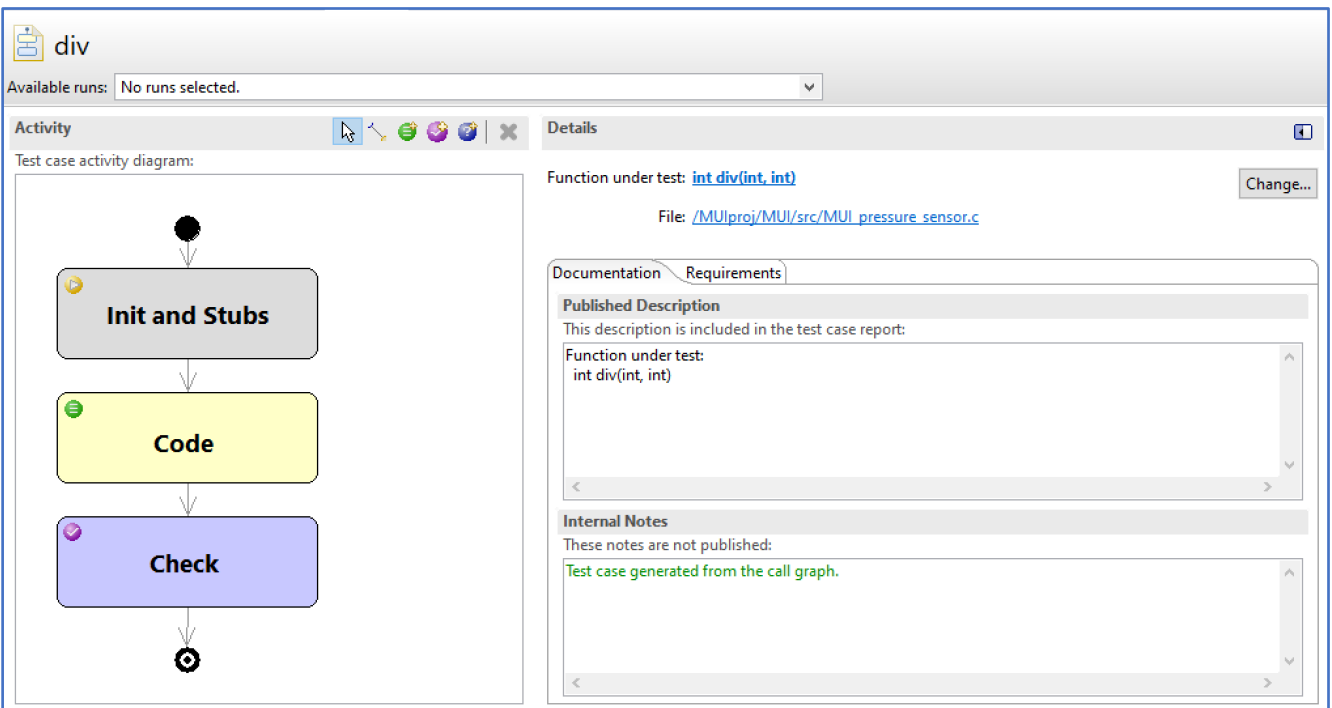

 $\Rightarrow$  Click on the **Code** box in the activity diagram: this shows you the generated code for calling the function under test. It could be edited.

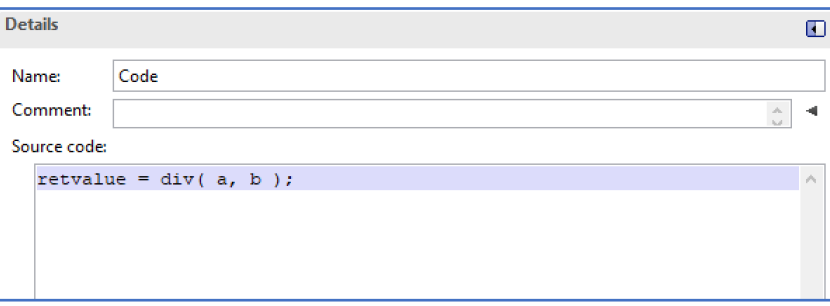

The variables retValue, a and b will be created locally in the test harness and used as parameters.

 $\Rightarrow$  Click on the **Check** box in the activity diagram

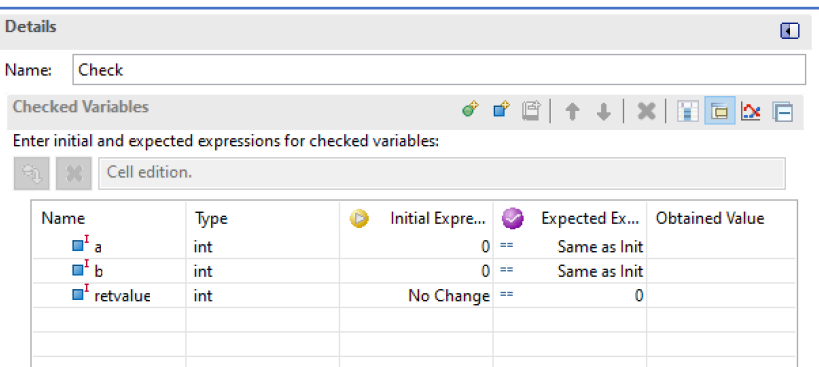

This table displays all the variables used for the test (parameters and global variables) with:

- Their type
- Their initial expression (i.e. the value before calling the function under test). No Change means that this variable will be not initialized before calling the function under test.
- Their expected expression (i.e. the expected value after calling the function under test). Same as Init mean that the expected value is the same that the initialized value.

• Their obtained expression (i.e. the actual value after calling the function under test). This column is empty for now. It will be automatically filled after an execution.

Be default, the wizard generates a test case with all the parameters to 0 (or  $null$  in case of pointers). Let's modify this test case for having the following division 50/7 that should give 7 as result.

 $\Rightarrow$  Click on the cell initial expression of the variable a and enter the value 50. Press

enter to validate this value, or click on the icon

 $\Rightarrow$  Click on the cell initial expression of the variable b, enter the value 7 and validate it. Do not modify the expected result of retValue for now.

3.4 Execute a test

- $\Rightarrow$  Go back in the test harness by clicking on the tab the div in the editor panel.
- $\Rightarrow$  Click on the icon on the top left of the details panel. The console view should display build log… This should take less than 1mn.

#### 3.5 View a test result

At the end of the execution, the test harness editor is updated to display the result as following:

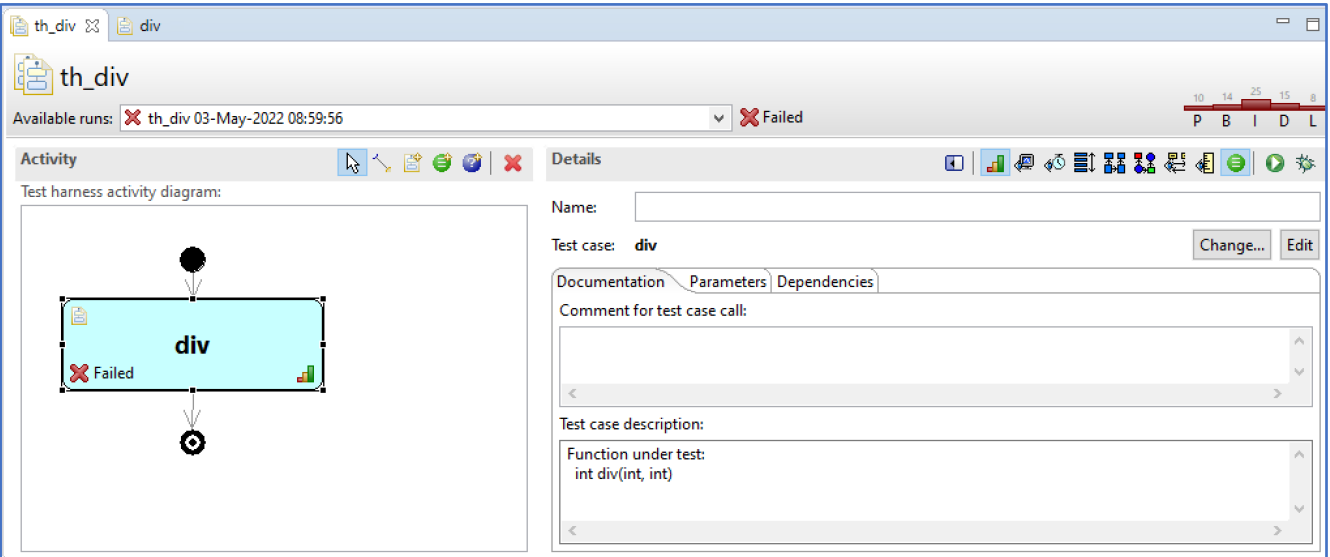

- The filed **Available runs** is updated with the last execution result and its status is displayed (**Failed** in this case).
- The activity diagram is updated with the status of each test case (**Failed** in this case).
- A coverage summary is displayed on the top right of the panel.

 $\Rightarrow$  You can hover over this coverage summary to display a more detailed information

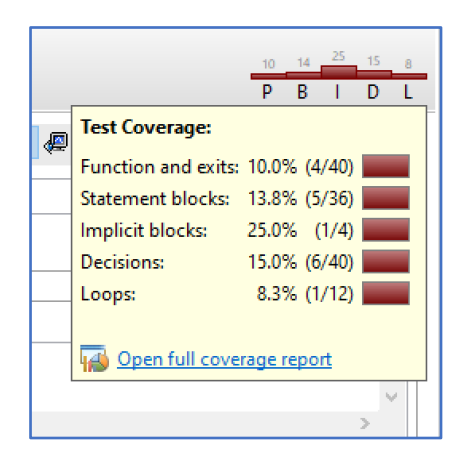

- $\Rightarrow$  Then click on the link Open full coverage report to open the coverage viewer with the information relative to the file under test only.
- $\Rightarrow$  Double-click on the test case  $\frac{div}{dx}$  inside the activity diagram. You will go back in the test case editor which display additional information relative to the last runs:

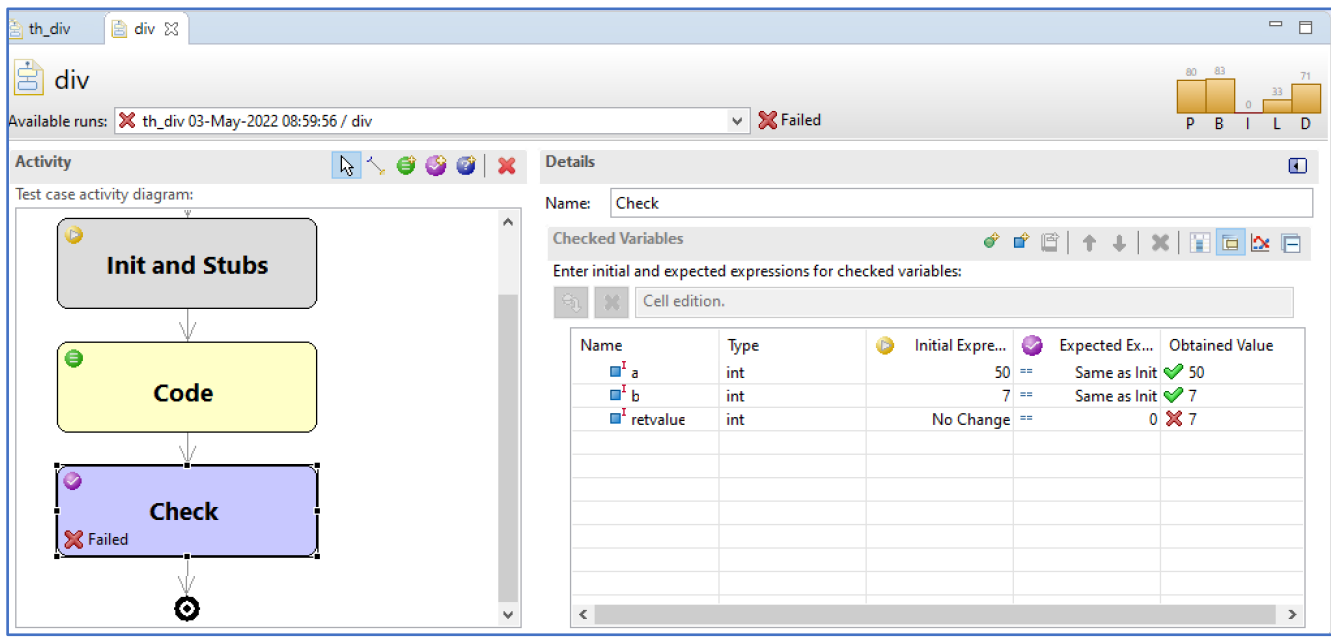

- The filed **Available runs** is updated with the last execution result and its status is displayed (**Failed** in this case).
- The activity diagram is updated with the status of the **Check** box (**Failed** in this case).
- A coverage summary is displayed on the top right of the panel.
- The column **Obtained value** is updated with the true values read during the execution and their status.

# 3.6 Fix the test case

We can see that the value of retvalue is wrong.

- $\Rightarrow$  Fix the expected value of retvalue to 7
- $\Rightarrow$  Save the test case div
- $\Rightarrow$  Go back in the test harness and re-run the test

Now, it is passed:

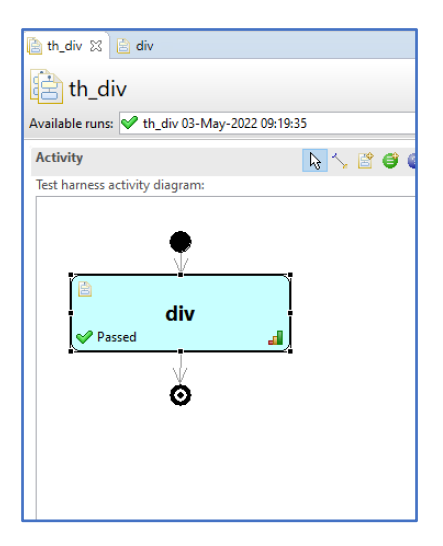

# 3.7 Update the test case with multiple input values

OneTest Embedded allows you to define not only a single value but multiple values for an input variable, and also for the expected values of an output parameter. For multiple input values, you can:

- 1. Give a list of values from a min value to a max value with a defined step,
- 2. Give a list of values as a list,
- 3. Give a list of values that come from a datapool.

We will illustrate the second case here, with several values on parameter a that should modify output value of retvalue.

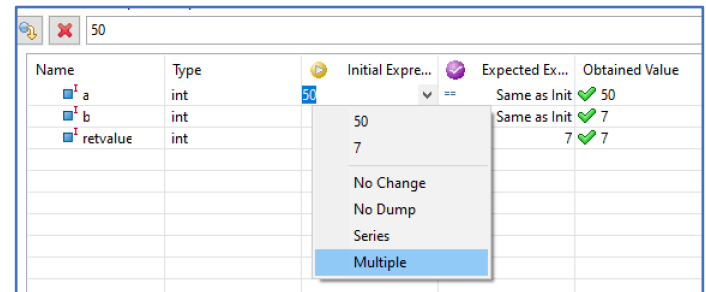

 $\Rightarrow$  Click on the input Expression of the variable a and select menu **Multiple**.

Þ In the dialog box, select **Multiple** option, and the **Values number** to 3.

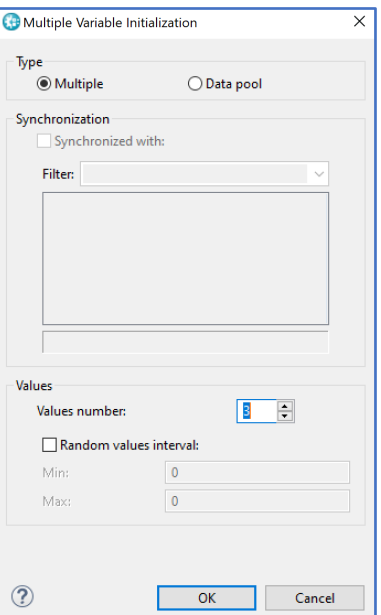

 $\Rightarrow$  Then click on OK. A new bar appears on top of the table. Enter the values 10, 20 and 30 in the 3 available fields.

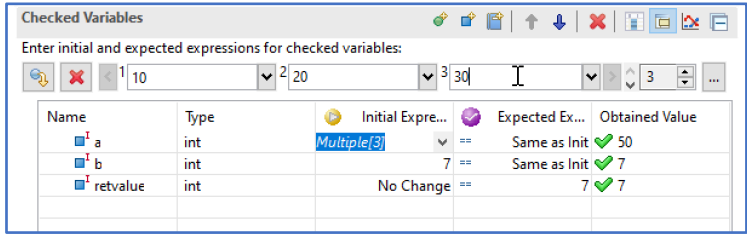

- $\Rightarrow$  Press enter to validate these values, or click on the icon
- $\Rightarrow$  Click on the Expected Expression of the variable  $\texttt{retvalue}$  and select menu **Synchonized**.

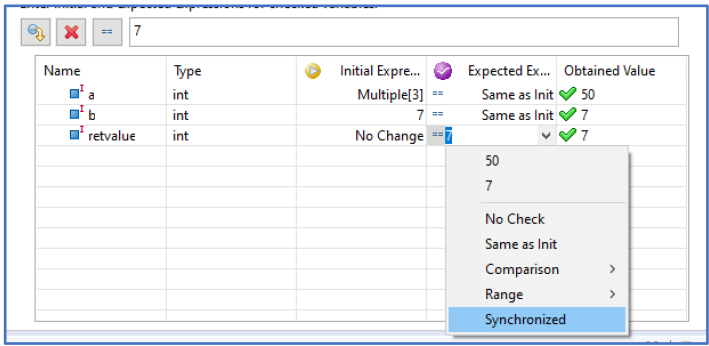

 $\Rightarrow$  A new bar appears on top of the table. Enter the values 1, 2 and 4 in the 3 available fields.

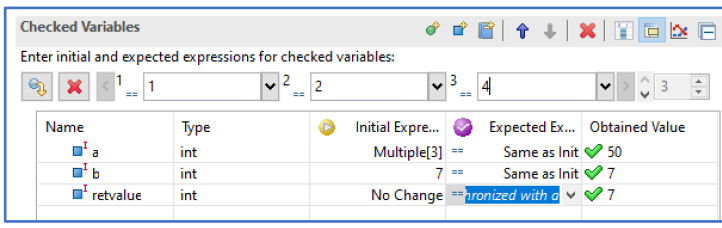

 $\Rightarrow$  Press enter to validate these values, or click on the icon  $\Rightarrow$ 

- $\Rightarrow$  Execute this test case Click by going back on the test harness and clicking on the icon on the top left of the details panel.
- $\Rightarrow$  At the end of the execution, the test case is updated with the obtained values. You can navigate in the 3 iterations using the breadcrumb bar on the top of the test case:

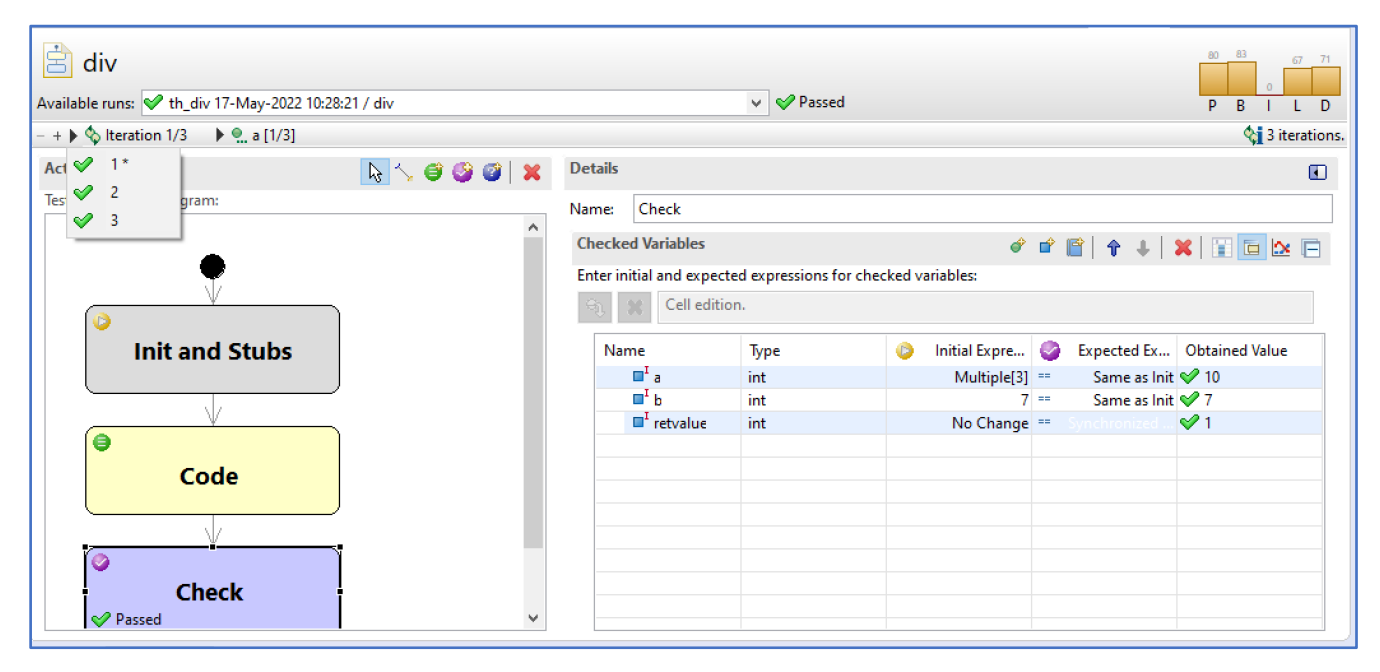